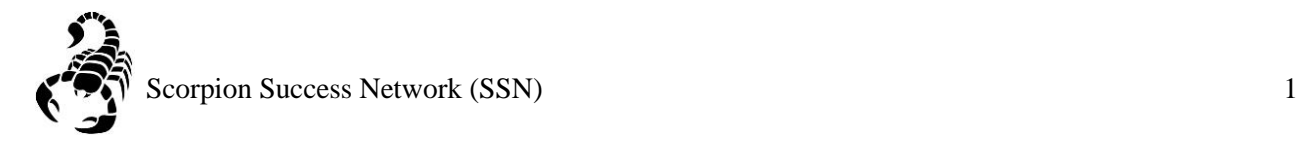

0000 **B** Giving Login **NEVADA STATE**  $\hbox{\tt Q}$ About Contact Admissions **Be Shin** Academics Cu **it Student**  $\Box$ 10 B ians ng public stat<mark>e college in t</mark>he nation from We were the 2005-2015, but we maintain a close-knit, student-focused community that has defined us since inception. Visit our campus for an immersive education in excellence and inclusion. **FIND OUT MORE** 

Step 1: Go to the [NSC website](http://www.nsc.edu/) and click the Login icon at the top right hand of the screen.

Step 2: Log in with your **NSHE Number** (student number) and **Password**

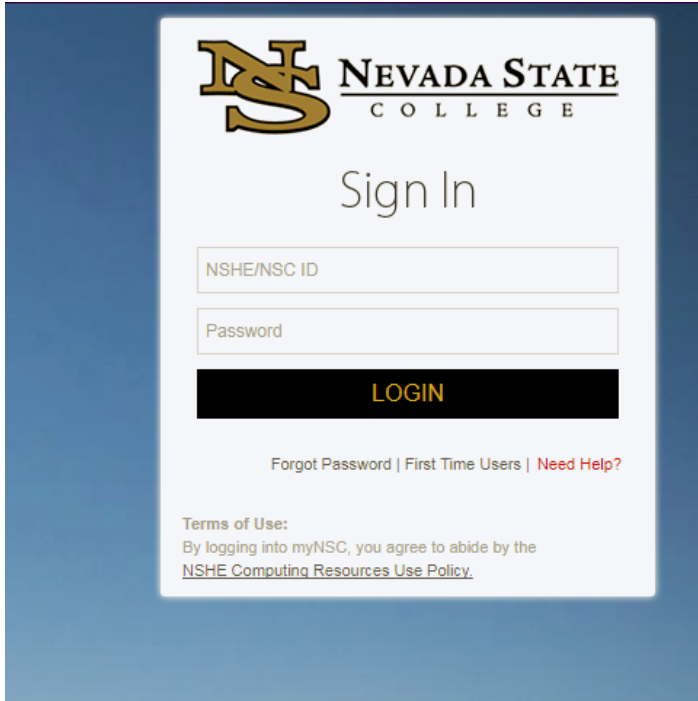

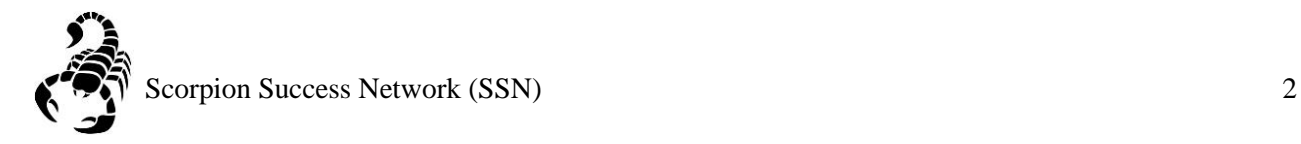

## Step 3: Click on **Apps**

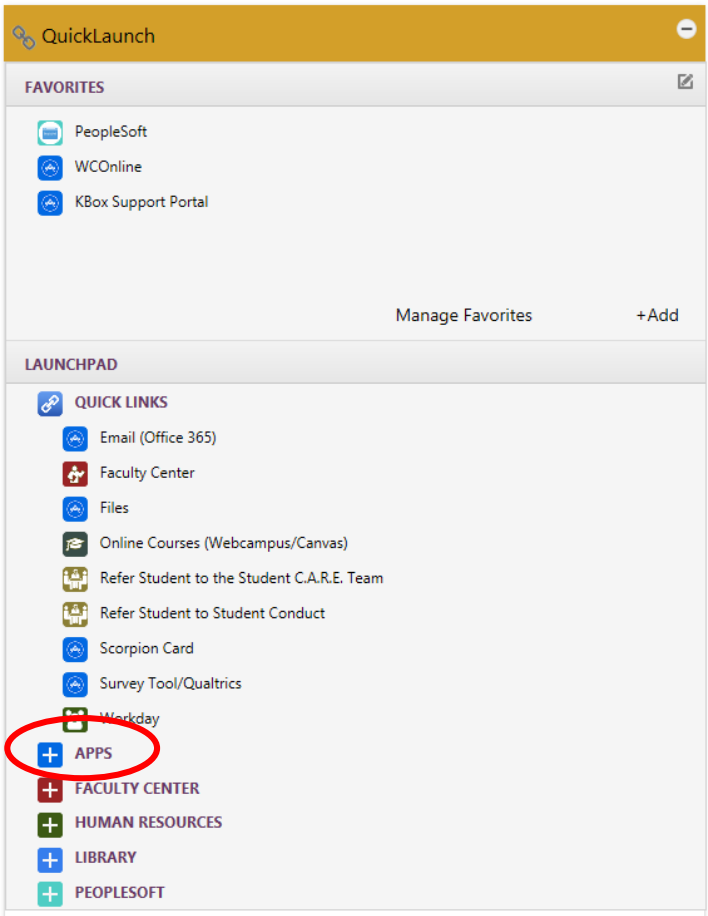

Step 4: Click on **Scorpion Success Network**. You can drag the Scorpion Success Network to your favorites section of the Quick Launch Section.

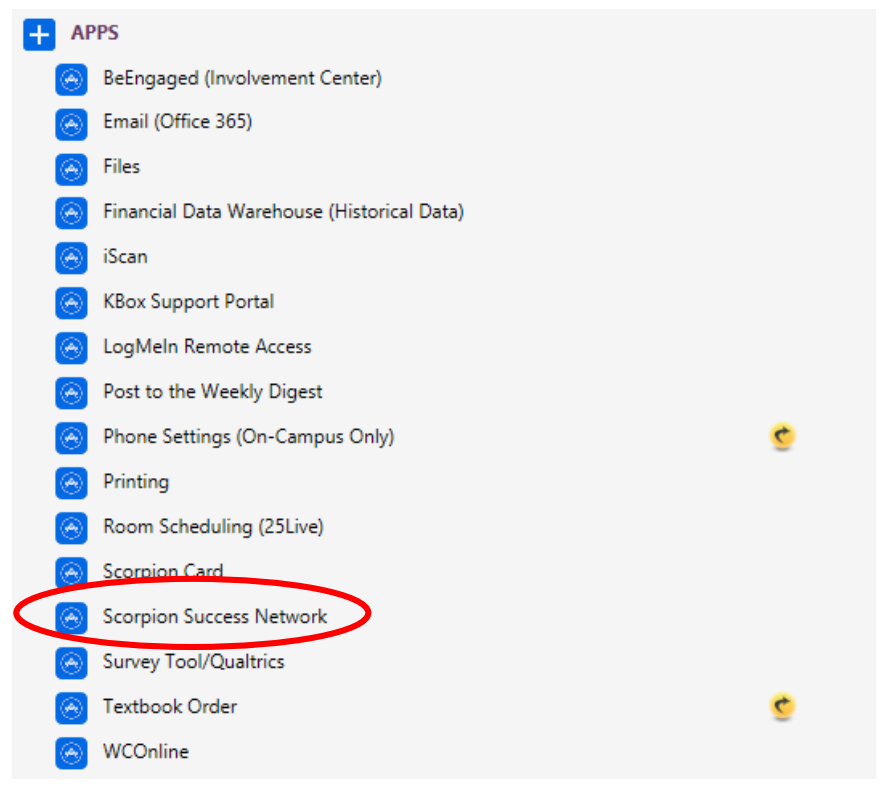

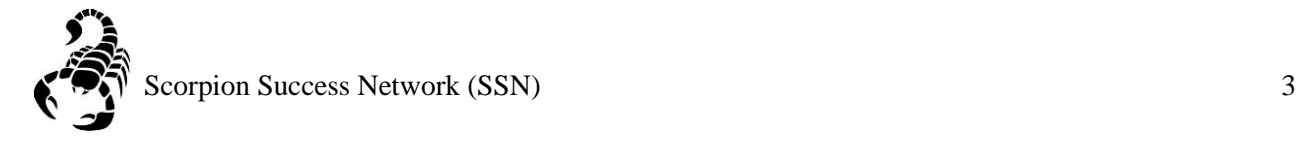

Step 5: Click on the three lines on the left side of the screen

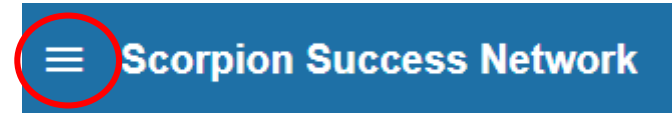

Step 6: Click the arrow shown in the picture below to update your Scorpion Success Network (SSN)

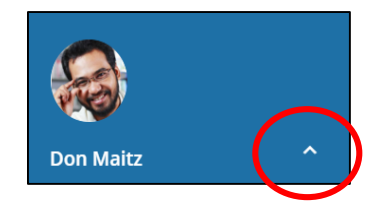

Step 7: Click **Institutional Profile**

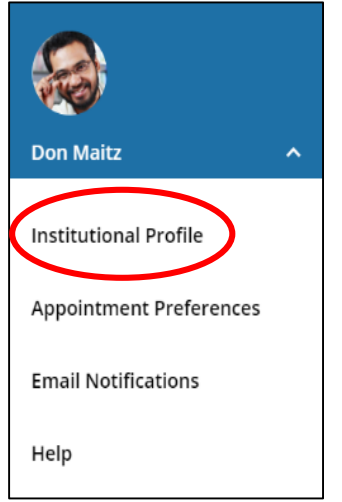

Step 8: Select your **Default Login Page** (this will be the page that you see when you log into to SSN).

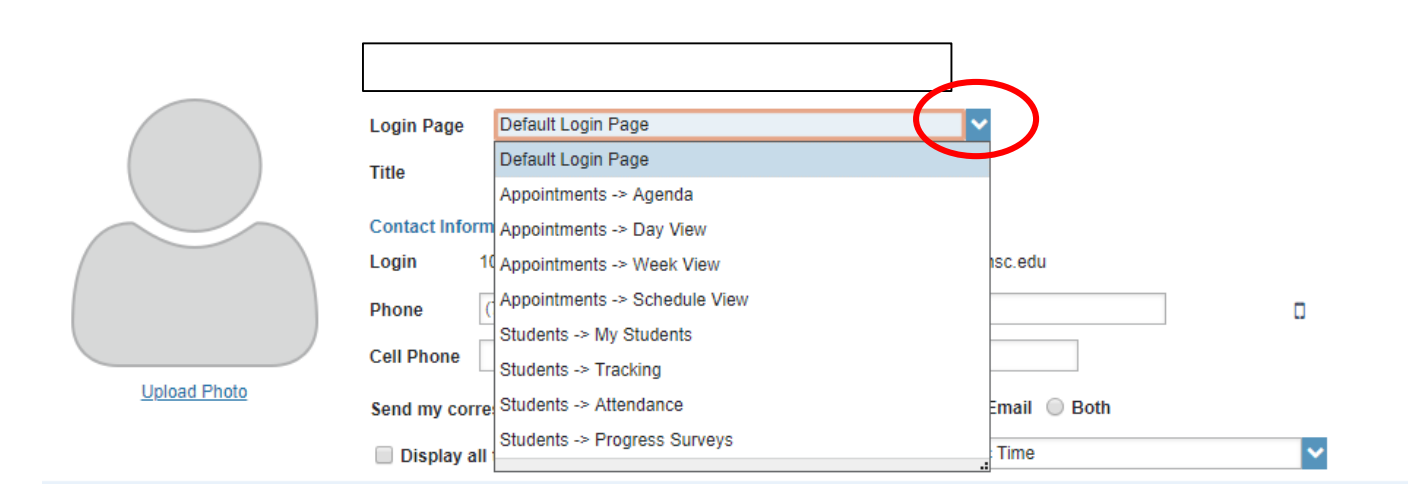

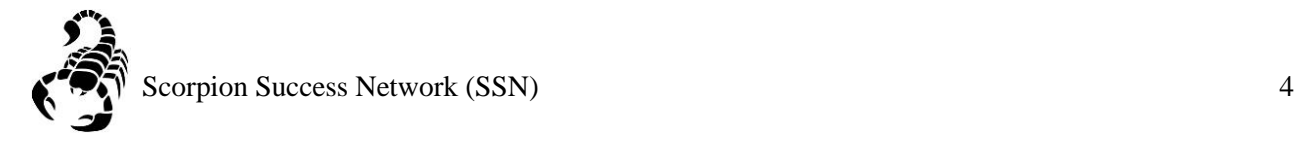

Step 9: Indicate your **Title** (this will be public)

## **Contact Information**:

**Login:** NSHE (will be automatically inputted) **Institutional Email:** NSC email (will be automatically inputted) **Phone**: Direct line (can be adjusted) **Time Zone:** Pacific Time

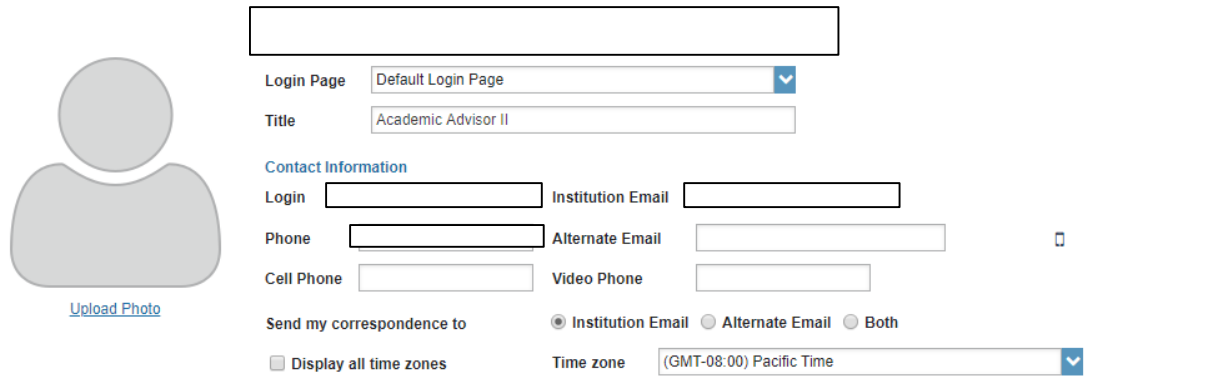

## Step 10: Complete the **General Overview** and **My Biography**, then click submit

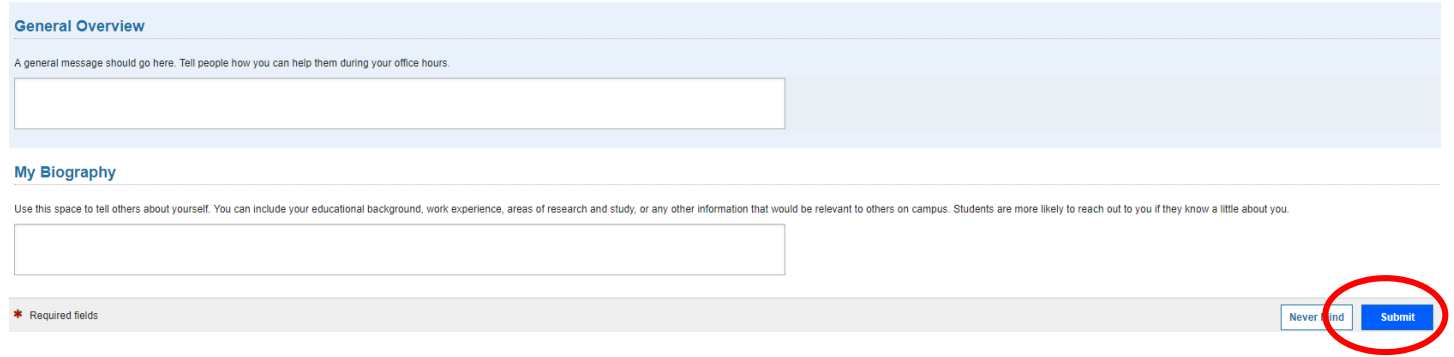